# **LIVERPOOL COUNCIL**

## **NSW PET REGISTRY USER GUIDE**

Follow the instructions below to create your Pet Registry profile, claim your pet, and complete their Lifetime Registration.

#### **Creating a Profile on the NSW Pet Registry**

1. Log into the NSW Pet Registry website at [www.petregistry.nsw.gov.au](file:///C:/Users/GA01/AppData/Local/Microsoft/Windows/Temporary%20Internet%20Files/Content.Outlook/4X0AH0M5/www.petregistry.nsw.gov.au)

2. From the Home Page click 'Register' at the top right hand side of the page.

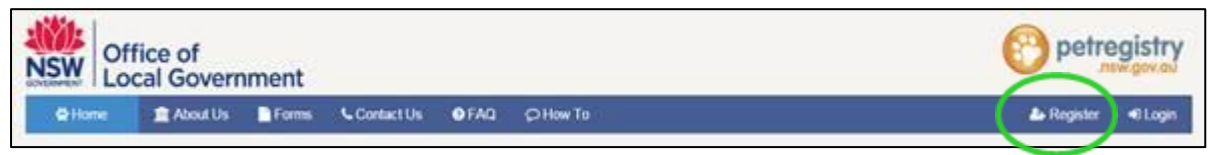

- 3. The 'Registration Wizard' will begin and will take you through the registration process.
	- Click 'Terms and Conditions' to read them.
	- Click 'I accept' if you accept them.
	- Enter your email address. This will be your username used to log into your online profile in the future.
	- Tick 'I'm not a robot' and complete the simple task to verify you are a real user.
	- Click 'Create my User Account'.

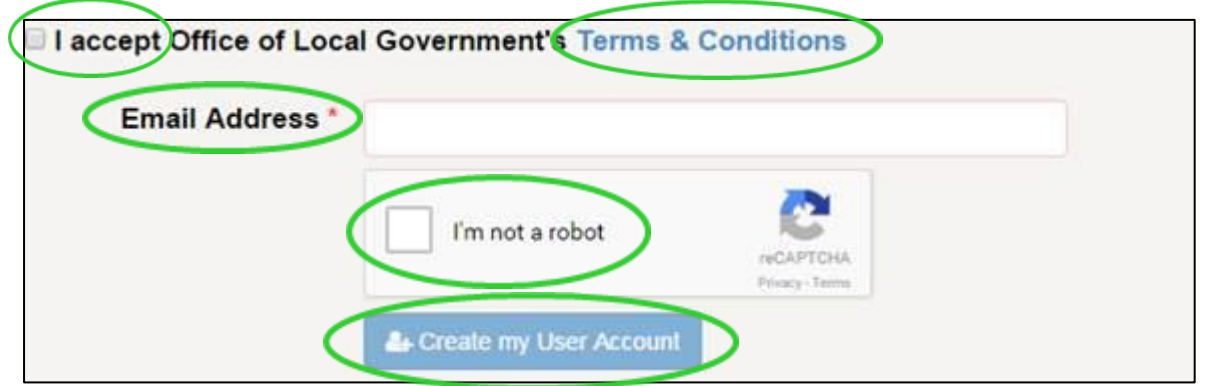

#### **You will soon receive an email at your nominated email address**.

Please click on the link provided in the email so that you can finish creating your account.

If you do not click on the link in the email you receive, your account will not be activated.

4. Enter your name and date of birth exactly as it appears on your Drivers Licence, Medicare Card or Australian passport.

*Please note that you must be 18 years or older to be the registered owner of a pet in NSW.*

Each text box with a red asterisk is a required field.

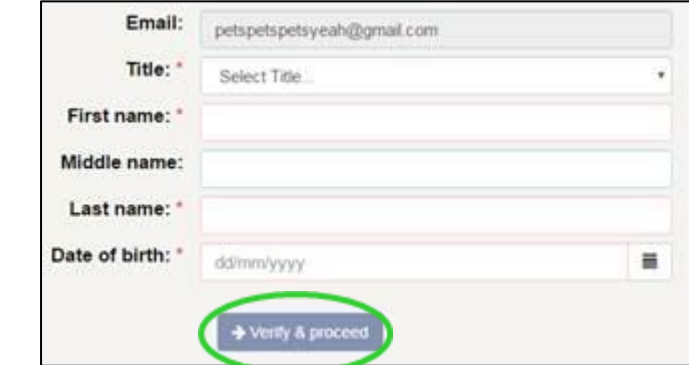

When finished click on 'Verify & proceed'.

5. To verify your identity enter details of your Driver's Licence, Medicare Card or Australian Passport to verify your identity. Your name and date of birth will be checked against your official documents but will not be stored on the Registry.

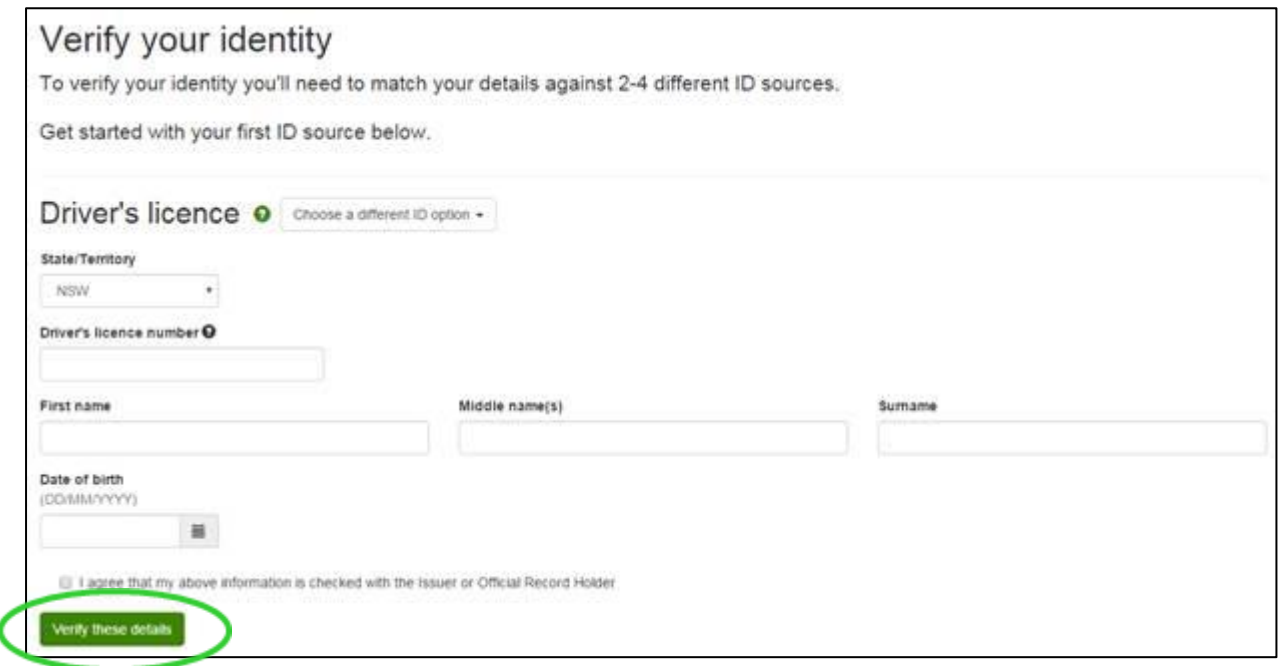

When finished click 'Verify these details'.

6. The next page requires your street address. Begin typing your address in the 'Search Address' field. Your full address should appear as an option to select.

Once selected, the fields below will automatically fill with the correct information.

You will also need to enter your preferred contact number (please do not include gaps between the numbers).

*Please note: If you cannot find your address within the automated system, you won't be able to complete this step and will need to go to your local council.* 

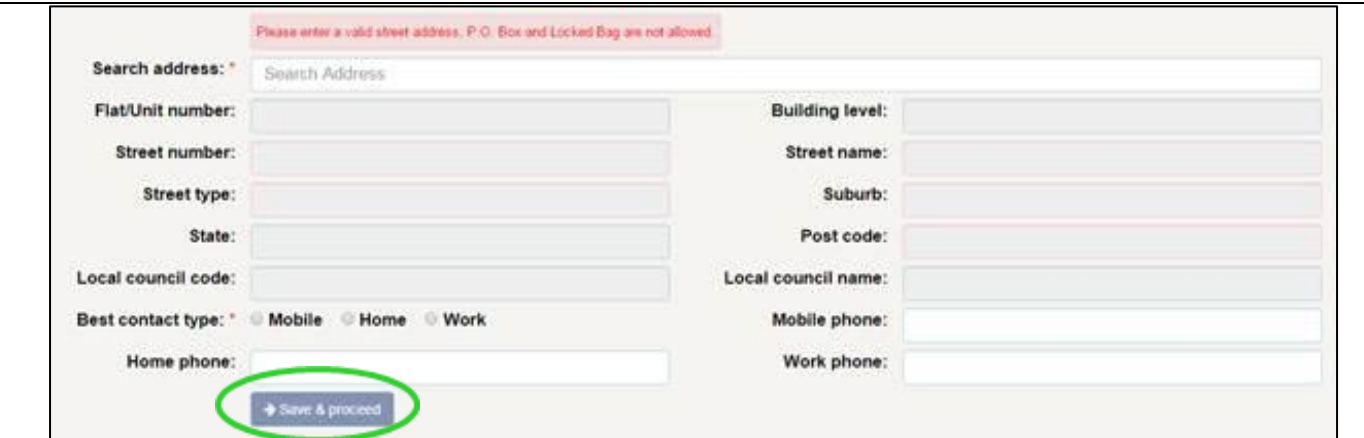

When finished, click 'Save & proceed'.

7. Create your password and provide answers for three secret questions. They will be used to reset your password if it is ever forgotten.

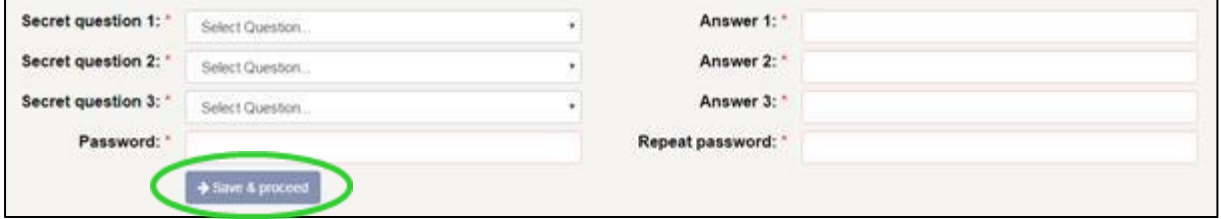

When finished, please click 'Save & proceed'.

8. Complete 'Additional Information' **if required**.

Answer the question 'Are you a Breeder?'

*A breeder profile has the advantage of having a breeder ID number, which makes it easier and quicker to add pets to your profile. Rescue organisations and pet shops may also choose to use a breeder ID. Please note that you will be able to update your details at a later date if you believe you have made a mistake.*

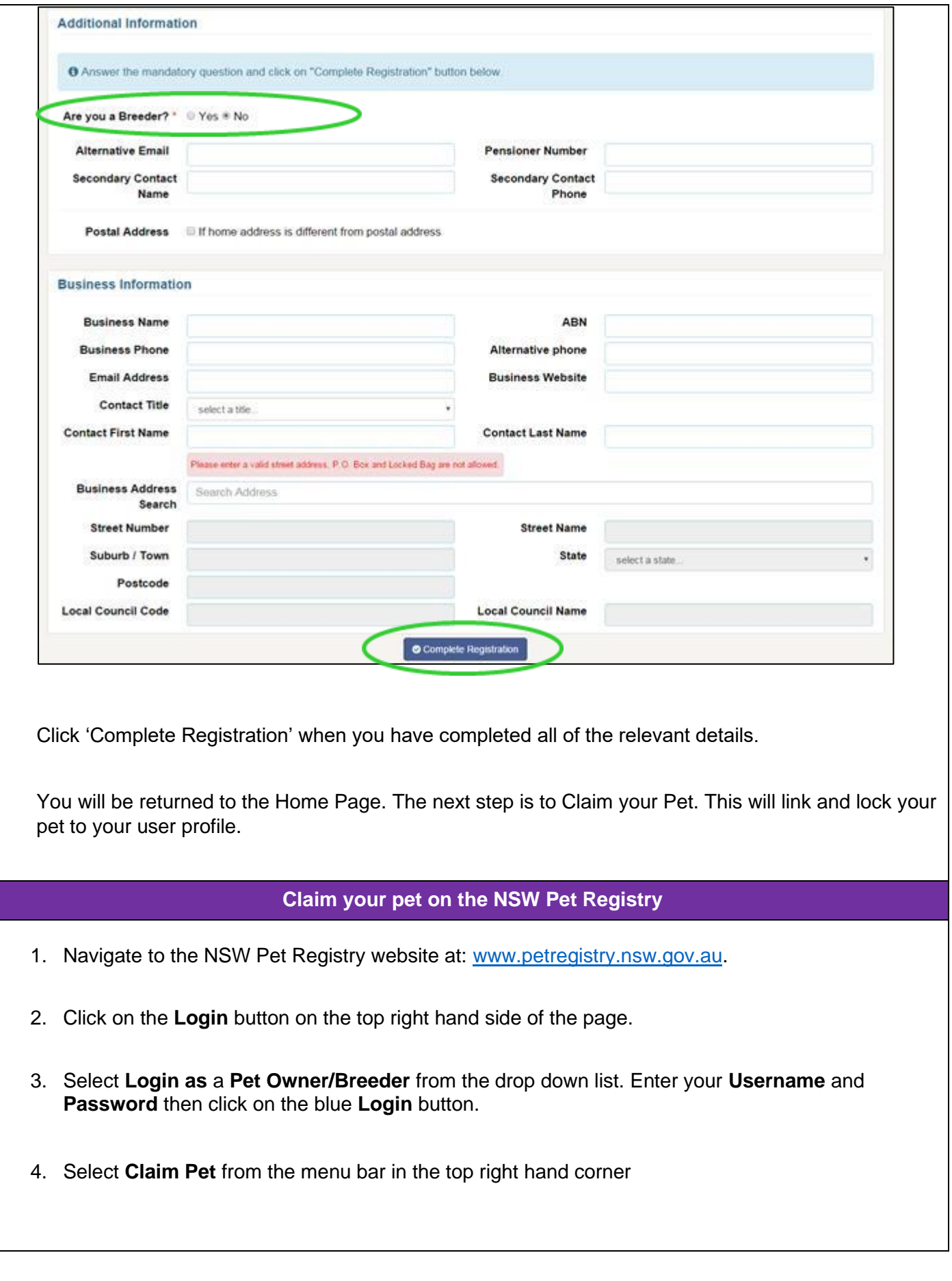

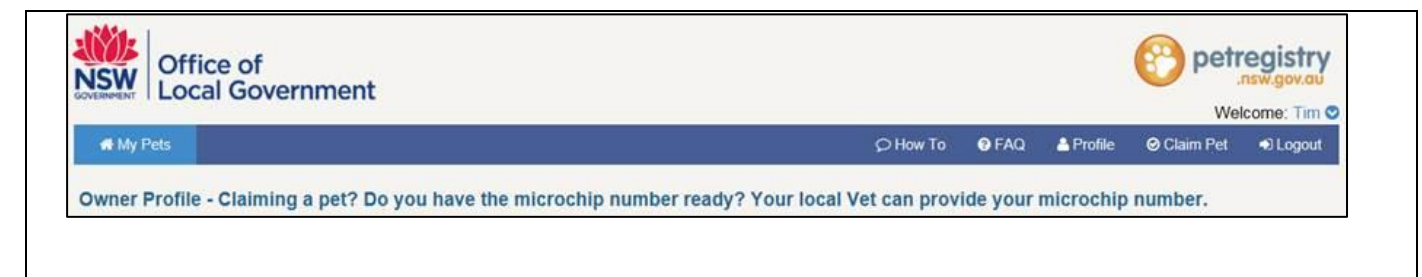

5. On the next page, please enter your pet's microchip number and your preferred contact number. (This will be the phone number you first registered your pet with or the phone number the previous owner entered for you to transfer the pet).

Note: Please leave the email field blank.

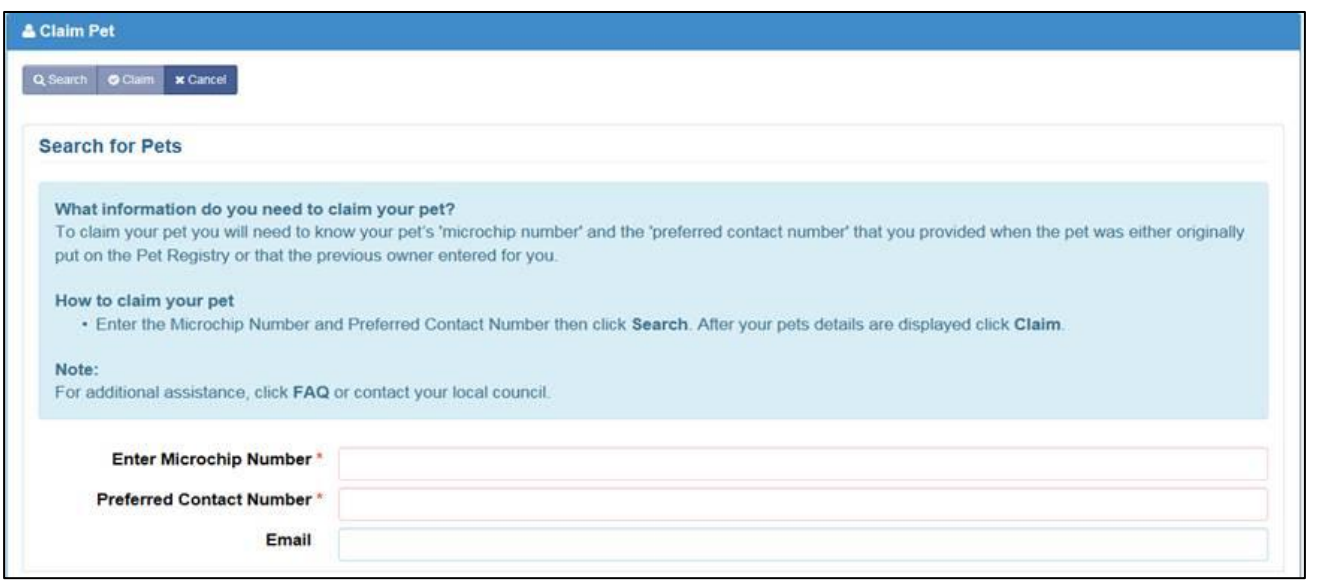

- 6. Once you have inserted the required details click on the **Search** button on the top left hand side of the screen. Your pet's information should appear. If the information is correct, click **Claim**. Your pet's address will default to the home address you entered when setting up your profile.
- 7. A message will then display to confirm your pet has been successfully claimed.
- 8. Once you claim your pet, the pet will be listed on your **My Pets** page.

### **How to pay Lifetime Registration online**

- 1. Log into your profile in the NSW Pet Registry website at [www.petregistry.nsw.gov.au.](https://apac01.safelinks.protection.outlook.com/?url=http%3A%2F%2Fwww.petregistry.nsw.gov.auc&data=01%7C01%7CVCaridi%40cityofparramatta.nsw.gov.au%7C7e9f766d93764c1f96b208d65e4f4431%7Cb2543406494b4d5d8471d181aedf7037%7C1&sdata=mudJfbRl%2Fra1CYGfamYSYjmhevSm9lp6Zo%2Fw9KE80YQ%3D&reserved=0) Go to the Home Page.
- 2. To pay your pet's registration fee online, click the blue 'Pay Online Due' text corresponding to the relevant pet.

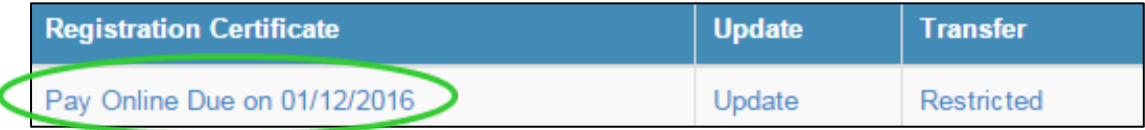

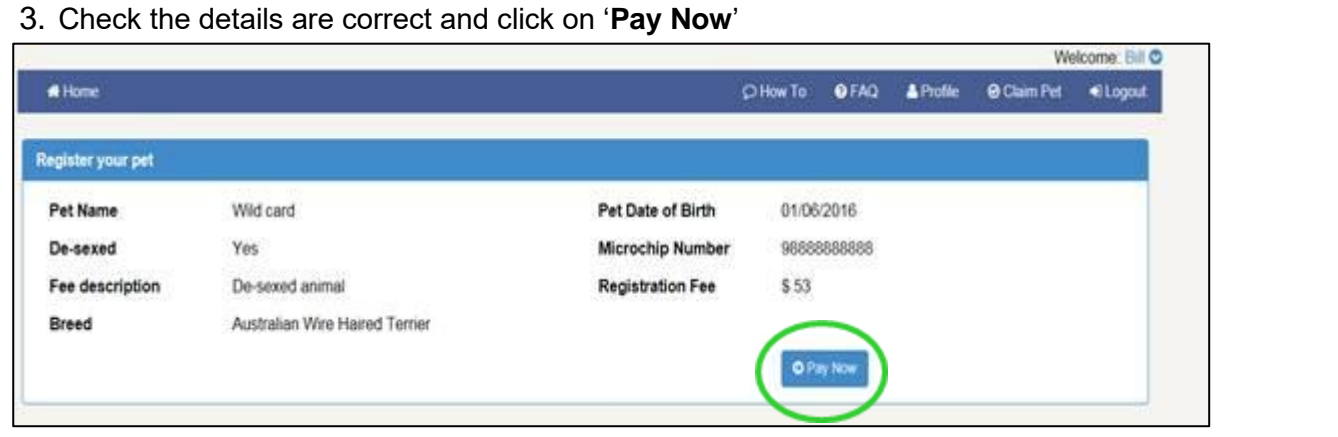

4. You will arrive at the payments portal, where you can pay registration with Mastercard or Visa. Fill in the details and click '**Next**'.

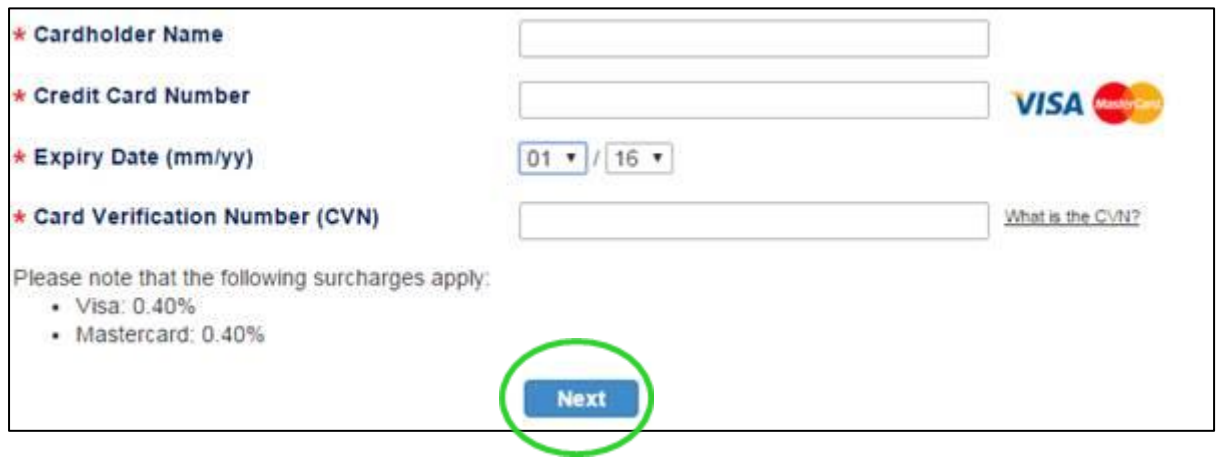

5. You will now see the confirmation screen. Please check your details, enter the verification code, and accept the surcharge (the credit card surcharge is set at 0.4%). If you pay more than one pet, you will also have to confirm that you wish to make another payment.

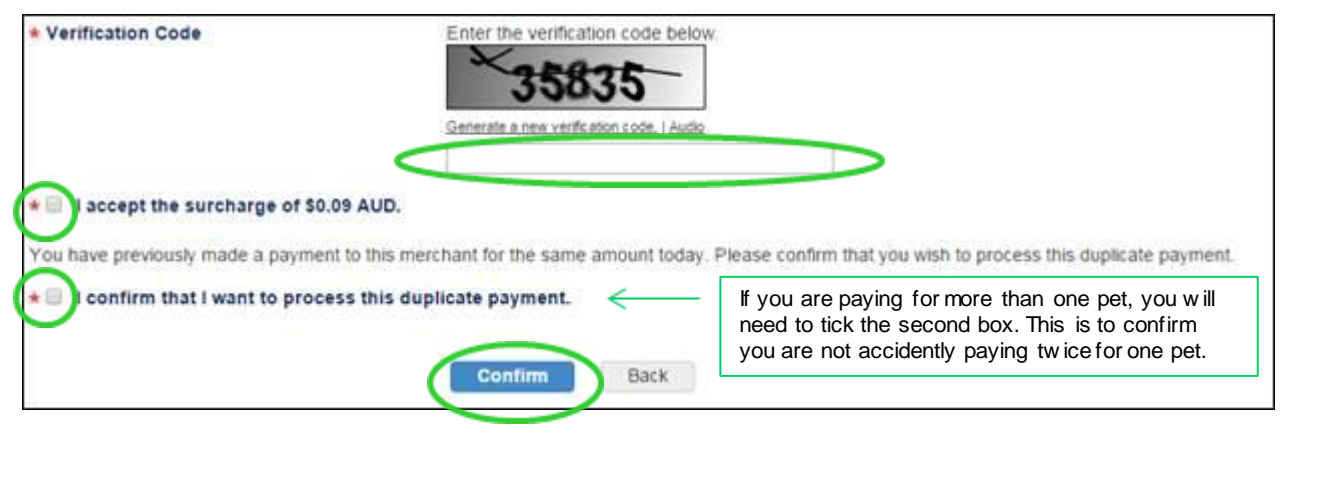

6. You will see your payment receipt. You can choose to print the receipt or have it emailed to you. When you are finished, click 'Finish' at the bottom of the page. This will return you to the home page.

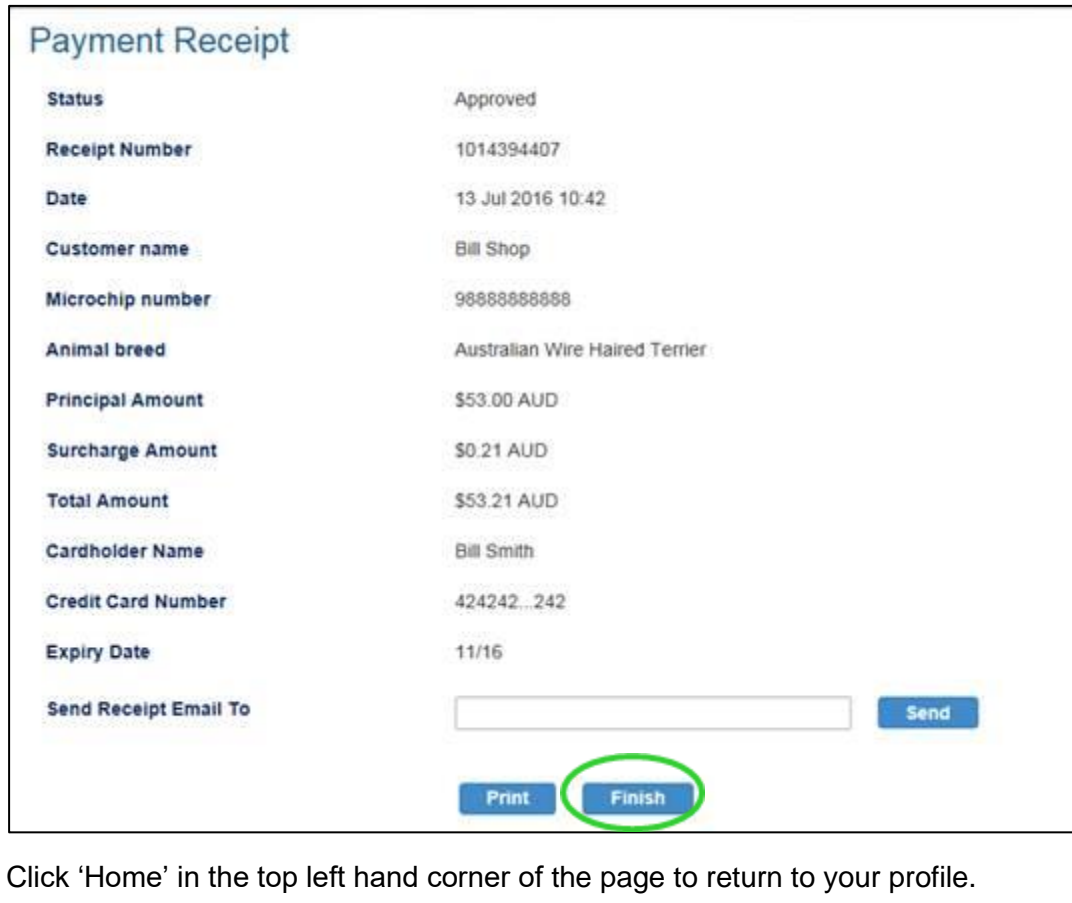